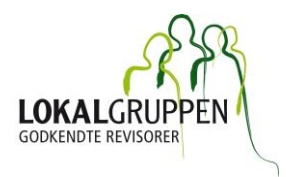

## Vejledning til kursustilmelding via NemTilmeld

Vil du tilmelde dig flere kurser på én gang? Vil du tilmelde mere end én person til kurserne?

NemTilmeld fungerer på samme måde, som hvis du handler online. Dvs. at du lægger varer i indkøbskurven, og vælger hvor mange styk, du skal bruge af hver vare. Her er det så ikke varer, men kurser. Sådan gør du:

## **VÆLG KURSER**

- Start med at vælge det relevante kursus fra listen, ved at klikke på kursusnavnet.
- Vælg herefter Antal, hvis du vil tilmelde mere end én person til kurset.
- Klik nu på LÆG I KURV

Hvis du vil købe flere kurser går du tilbage til oversigten ved at klikke på tilbage-pilen.

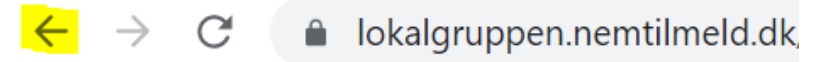

- Vælg det relevante kursus fra listen, ved at klikke på kursusnavnet
- Vælg igen Antal for det givne kursus.
- Klik igen på LÆG I KURV

*Sådan fortsætter du indtil du har valgt de kurser, som du vil købe.*

Klik nu på FORETAG TILMELDING

## **DELTAGERINFO**

Dit eget navn vil automatisk blive vist, så nu taster du blot de respektive deltagernavne og e-mail-adresser ud for hver enkelt kursus.

Klik på NÆSTE

## **INDSEND KURSUSTILMELDING**

Du kan nu dobbelttjekke dine indtaster og redigere efter behov.

Når du er klar til at indsende, sætter du flueben i tjekboksen og klikker på GENNEMFØR TILMELDING.

Du vil nu modtage en mail med bekræftelse på din tilmelding.

Januar 2023

Lokalgruppen c/o HR Revision, Langebjergvænget 6A, 1.4000 Roskilde, www.lokalgruppen.dk